#### Digital Pinhole Tutorial

#### **How to create an artistic Pinhole camera effect**

## **Re-create this photographic effect using Photoshop's layering and filtering features**

#### **Step 1- Set up your foreground Color to Black**

Start by making sure your Foreground color is set to black in the Toolbar, or simply press D to reset your colors. Add a new layer and select the Elliptical Marquee tool (M).

# **Step 2- Create a black Vignette on your photograph using the Elliptical Marquee Tool**

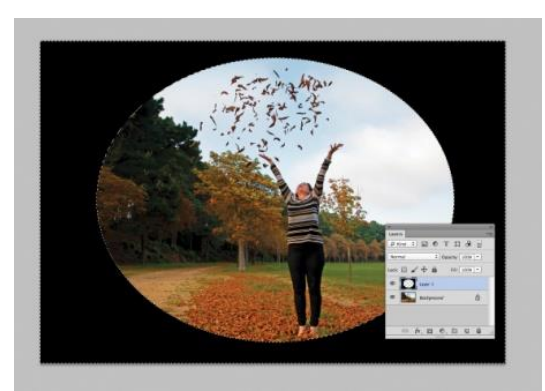

## MAKE A NEW LAYER

Draw an elliptical selection over your image covering the main subject. Go to Select> Inverse to flip the area around and then press Alt+Backspace. The area should now be filled with black (if not, make a new layer and use the brush tool to paint the selection black). DeSelect by pressing Ctrl+D to remove the selection.

#### **Step 3- Blur the edges of the Vignette**

To blur the solid black area go into the Filter menu and choose Blur> Gaussian Blur. Set the Radius to 150px – or more if required – and hit OK. Lower the Opacity of this layer down to 90% to bring through some of the background detail.

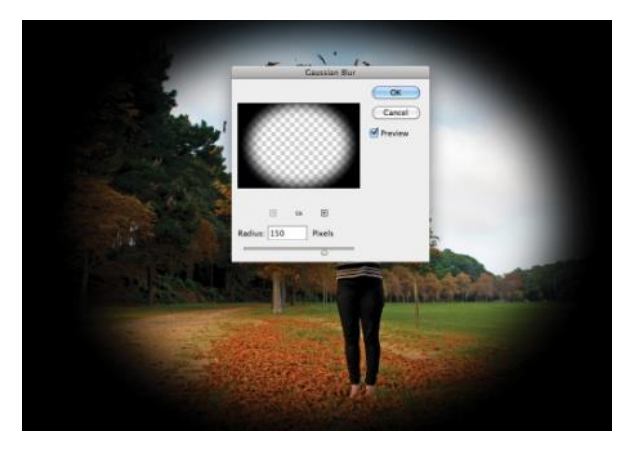

## **Step 4- Make the photograph Black and White**

Create a new Black & White adjustment layer to create a black and white photograph.

## **Step 5- Duplicate the Background Layer**

Select the Background layer and duplicate it by dragging it to the copy feature at the bottom of the layers window or by pressing Ctrl+J. A layer called Background Copy should appear second from the bottom in the palette.

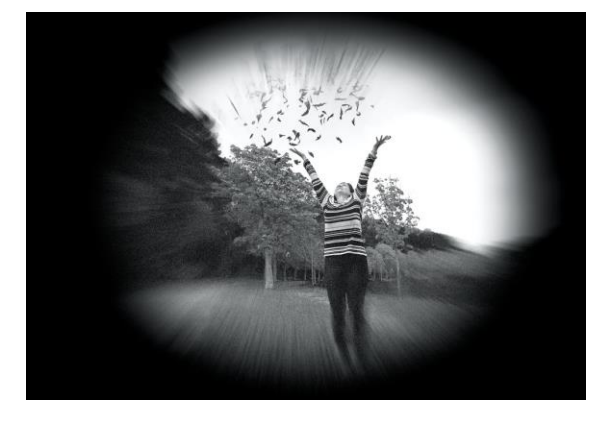

## **Step 6- Create a Blur on the image to give the appearance of movement**

Go to Filter> Blur> Radial Blur In the blur menu, change to Zoom under Blur Method. For the image used here, set Amount to 40. You can reposition the blur to fit over the main subject using the preview. Hit OK to apply the settings.

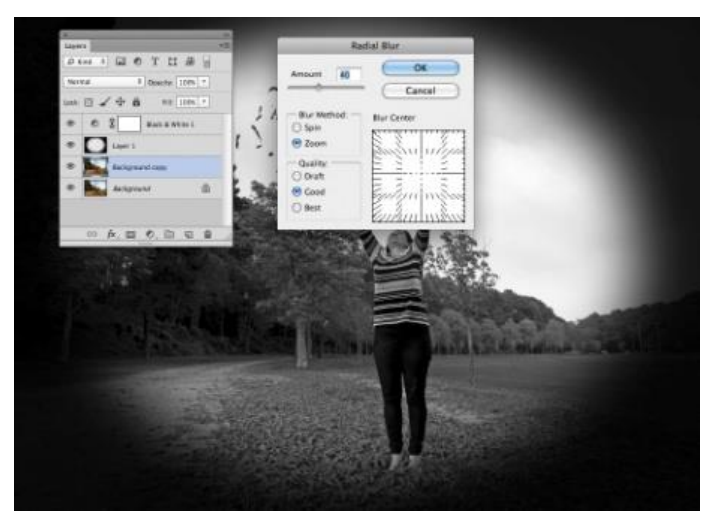

# **Step 7- Use Eraser Tool to bring back subject in focus**

At the moment the entire image is blurry, so select the Eraser tool and choose a soft, large brush size. Brush over and around the main subject to reveal the focused layer beneath. If you would like to make the blur blend a little better, decrease the Opacity of the eraser and it will allow you to fade slower.

#### **Step 8- Add Noise**

Create a new blank layer just above the Background Copy. Press Opt/Alt+Backspace to fill with black and then set its blend mode to Screen. Go to Filter> Noise> Add Noise and set Amount to 25-35%, tick Monochromatic and set Distribution to Uniform.

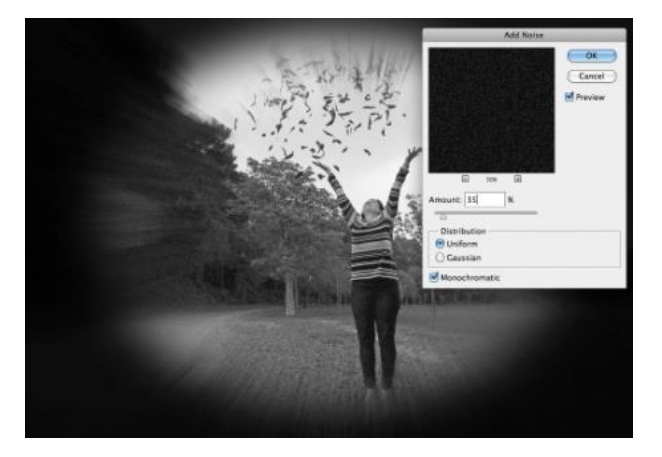

Hit OK and the pinhole effect is created.

#### **Pinhole Example**

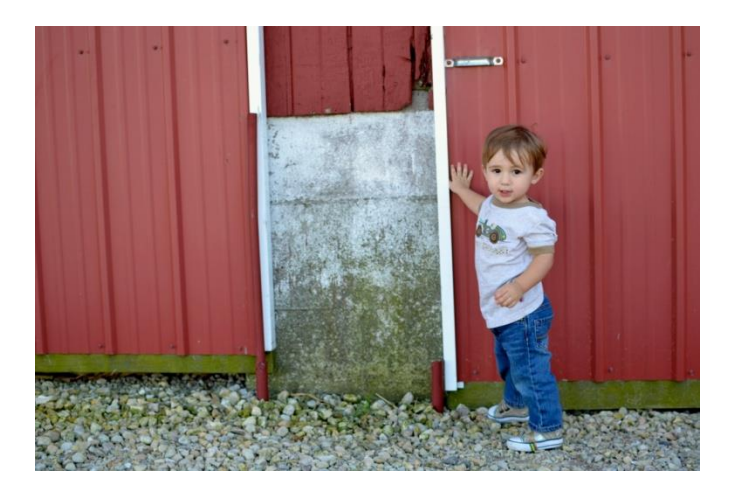

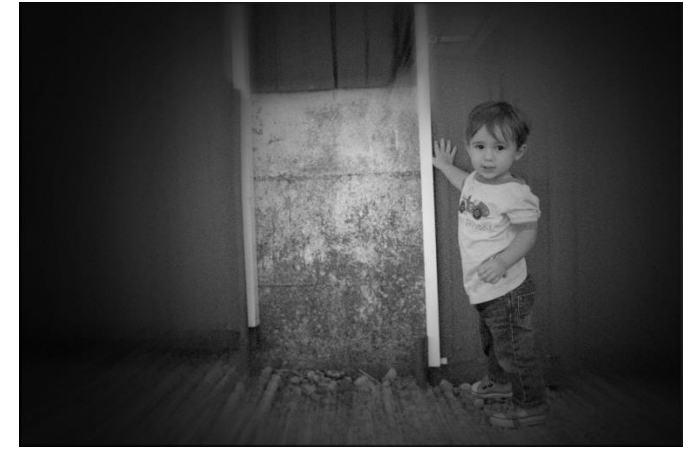

# **SUN PRINTS**

**Lesson Objectives**: Extend your knowledge of photography by using traditional and alternative

processes by…

- 1. Create a negative in Photoshop
- 2. Create a sun print from your negative

# **Creating a Negative for your Sun Print PICKING & PREPARING YOUR IMAGE**

You'll want to pick a photo that's clear and high in contrast without a lot of tiny important details.

- In Adobe Photoshop, convert the photograph to black and white
- Increase the contrast on your photograph.
- Flatten the image
- Invert the colors. (Image > Adjustments > Invert, or Command + "I".)

- Crop your image to 5x7 (go to the crop tool- choose the drop down box and then SIZE/RESOLUTION-  $W_7$  H 5 or W 5 H 7 and make the resolution 150 dpi

- Send your image to Mrs. Tonon to print on Transparency Paper [etonon@psd202.org](mailto:etonon@psd202.org) or save to the flash drive

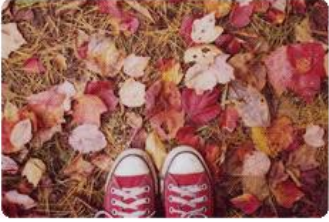

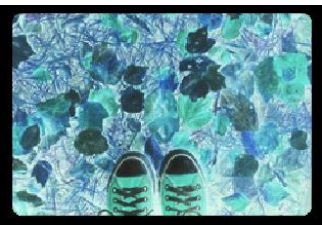